## **Quick Reference Guide for Benefits Open Enrollment**

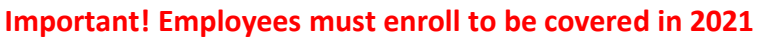

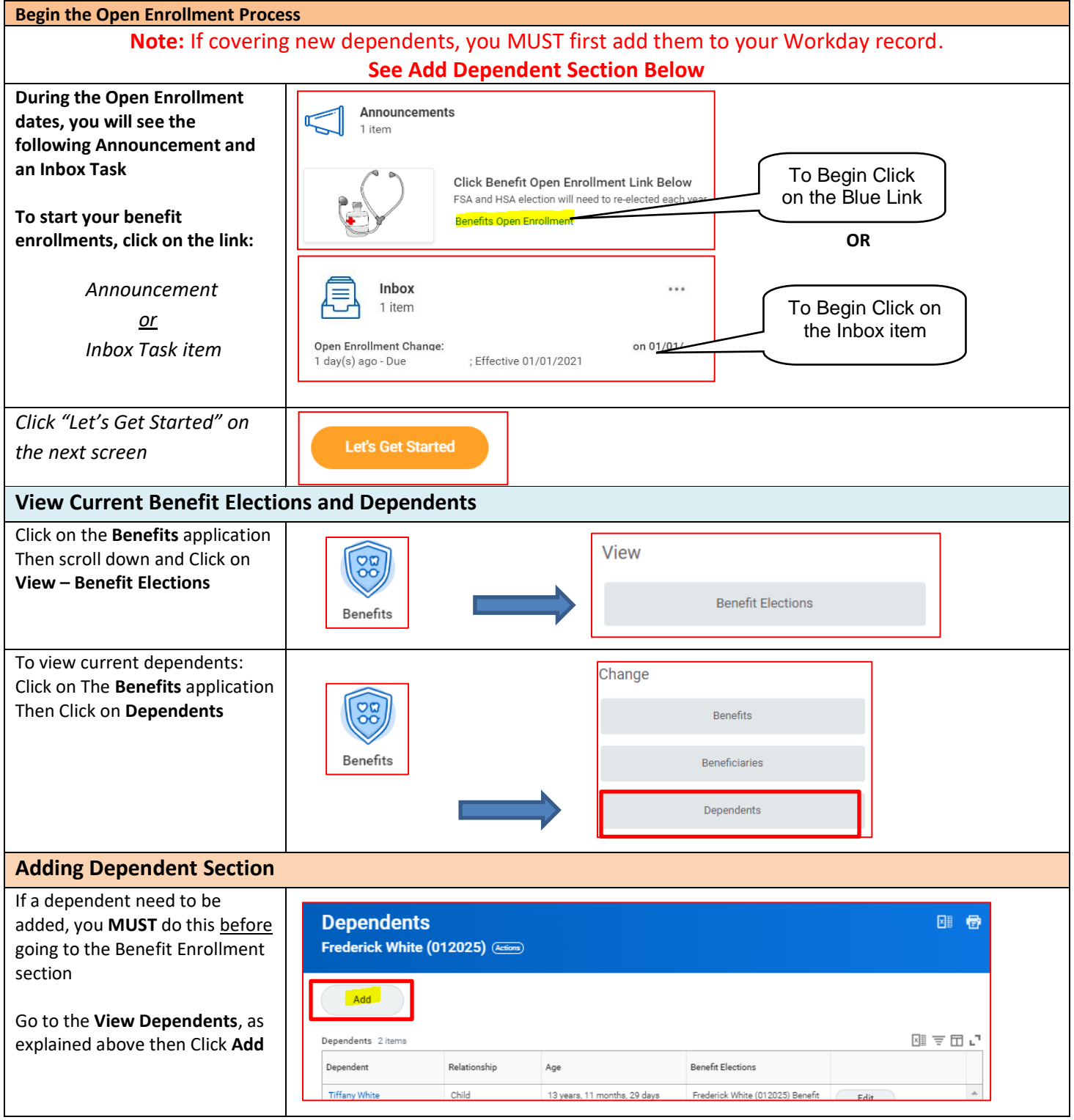

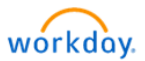

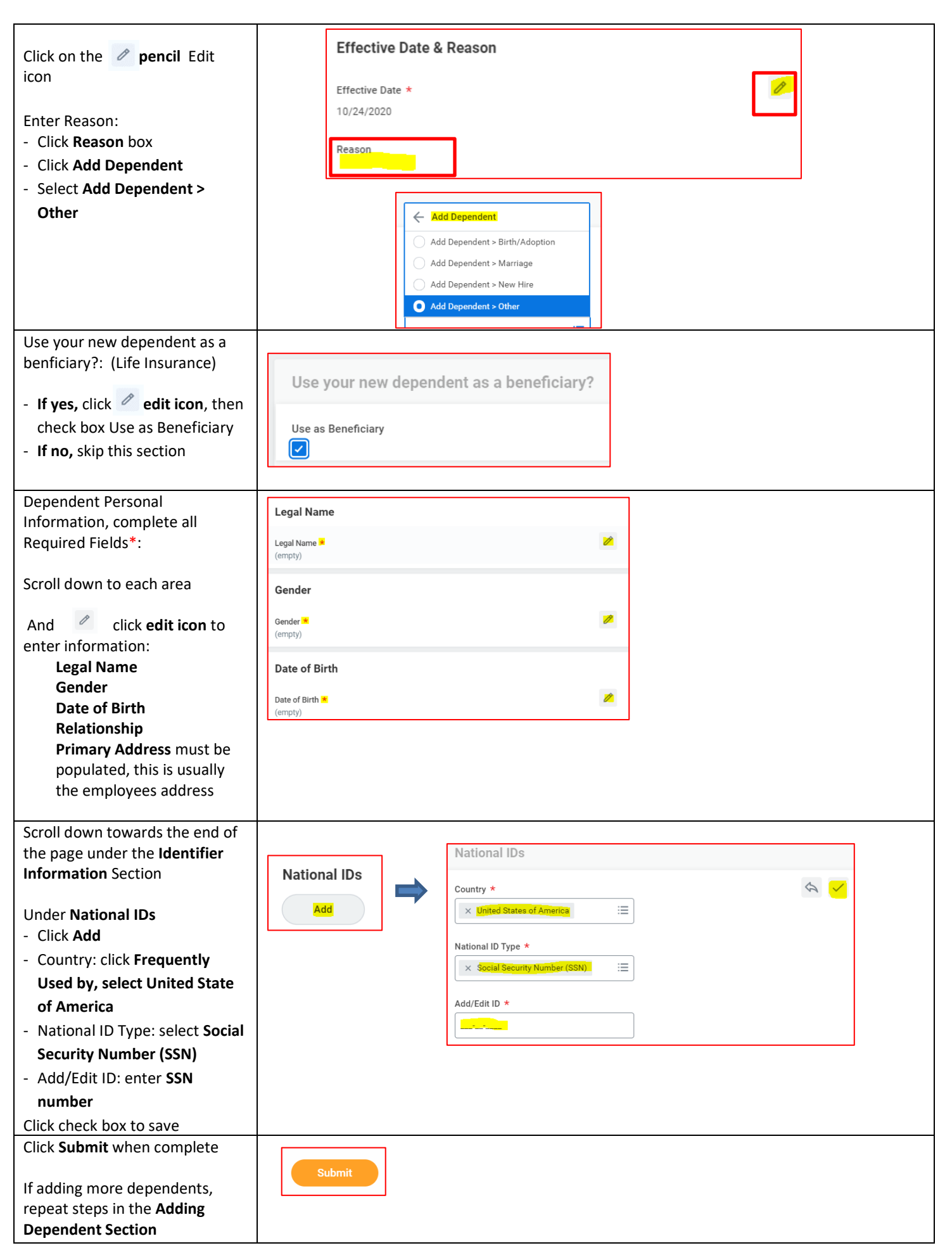

## **Start Open Enrollment Elections – Medical, Dental and Vision Enrollment** Click on the **Actions** button next Frederick White (012025) to employee's name, scroll  $\frac{1}{2}$  $\times$ down to **Worker History** and over to **View Worker History by**  Add **Frequently Used Category** Change Benefits Dependents 2 items View Worker History by. Dependent Rel View Benefit Election Hi. Ch **Tiffany White** nths, 29 days View Compensation View Current Benefit El.. View Worker History Toni White  $C_{\mathbb{R}}$ V<mark>iew Worker History by Catego</mark> **Benefits** Maintain Worker Documents Compensation View Manager History Personal Data View Service Dates Time and Leave View Employee History Click on the **Benefits** tab Staffing Personal Data Time Off and Leave **Benefits** Staffing & Compensation from Prior System Under Business Process, you Benefits 12 items should see **Open Enrollment Business Process Benefit Event Type** Initiated On **Event Date** Status **Change** 10/14/2020<br>12:56:15.760 PM Open Enrollment Change: Frederick White Open Enrollment 01/01/2021 In Progress (012025) on 01/01/2021 This task should still have a status of **In Progress,**  If you see a status of **On Hold**, this means they have another Benefit Event that will need to be completed If not, confirm with the first. This will occur for New Hires that are still within their 30-day window for this year's benefits. This employee if they have already enrollment will need to be completed first. made their elections and if they are wanted to change them? Hover toward the end of the **Business Process** Actions Business Process and click on Enrollment the **Lego** then hover over Open Enrollment Change: Frederick White Benefits Cancel Enrollment **Benefits** to click on **Enroll in**  (012025) on 01/01/2021 FM **Enroll in Benefits Benefits** Business Process Hold Event Favorite Click **Let's Get Started Let's Get Started** Click **Enroll** under each benefit **Health Care and Accounts** plan you want to be covered in 2021 OO Vision Medical Dental ίn • **Medical** • **Dental**  Foroll Forol • **Vision** Click **Select** for the benefit plan \*Selection you want to enroll **Confirm and Continue** Click **Confirm and Continue** Select О (select dependents on the next Waive page) To cover a dependent, **check**  Selec Dependent Relationship Date of Birth **the box** in the Select Column for Suzie Sunshine Child 01/01/2010 each dependent you want to coverDavid Sunshine Child 01/01/2010  $\mathbb{R}$

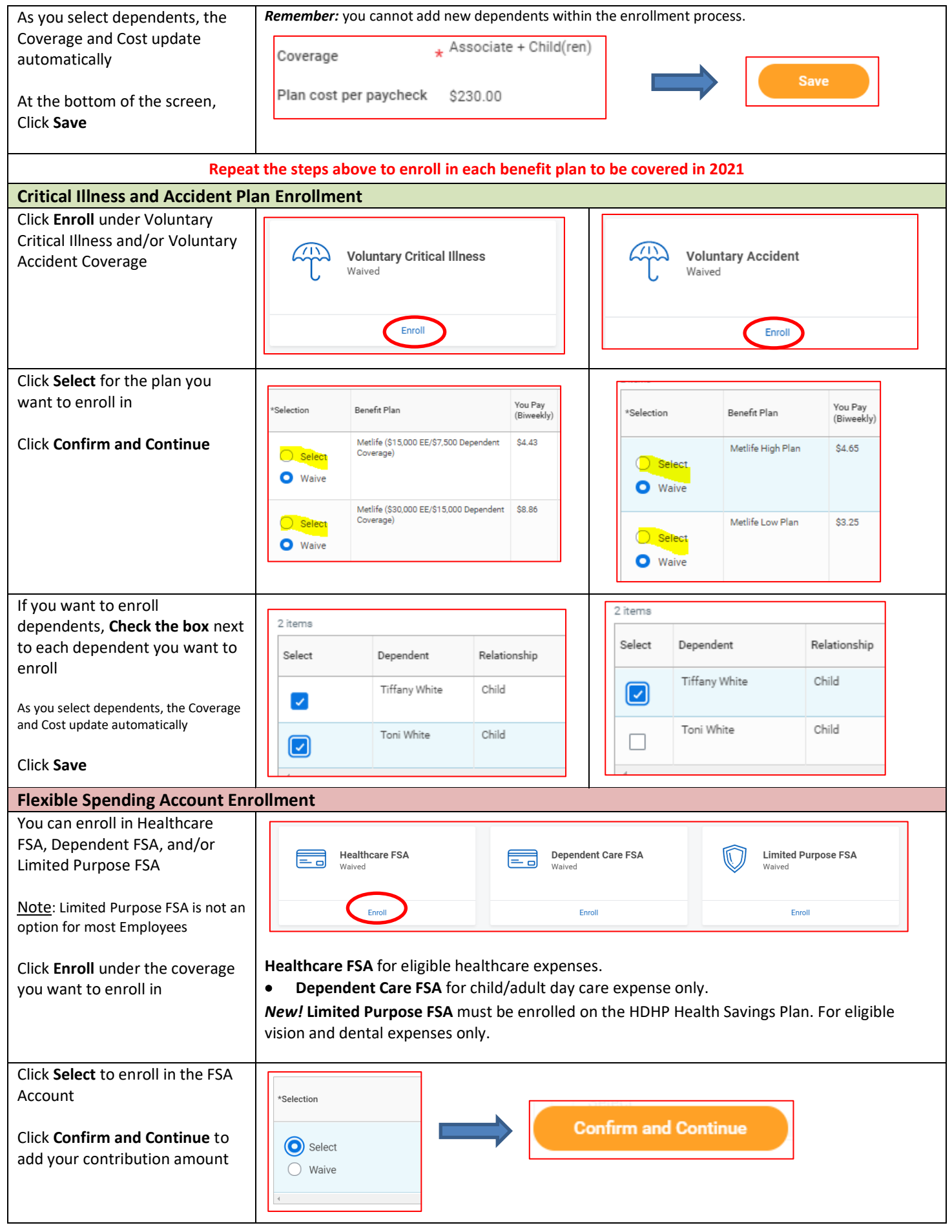

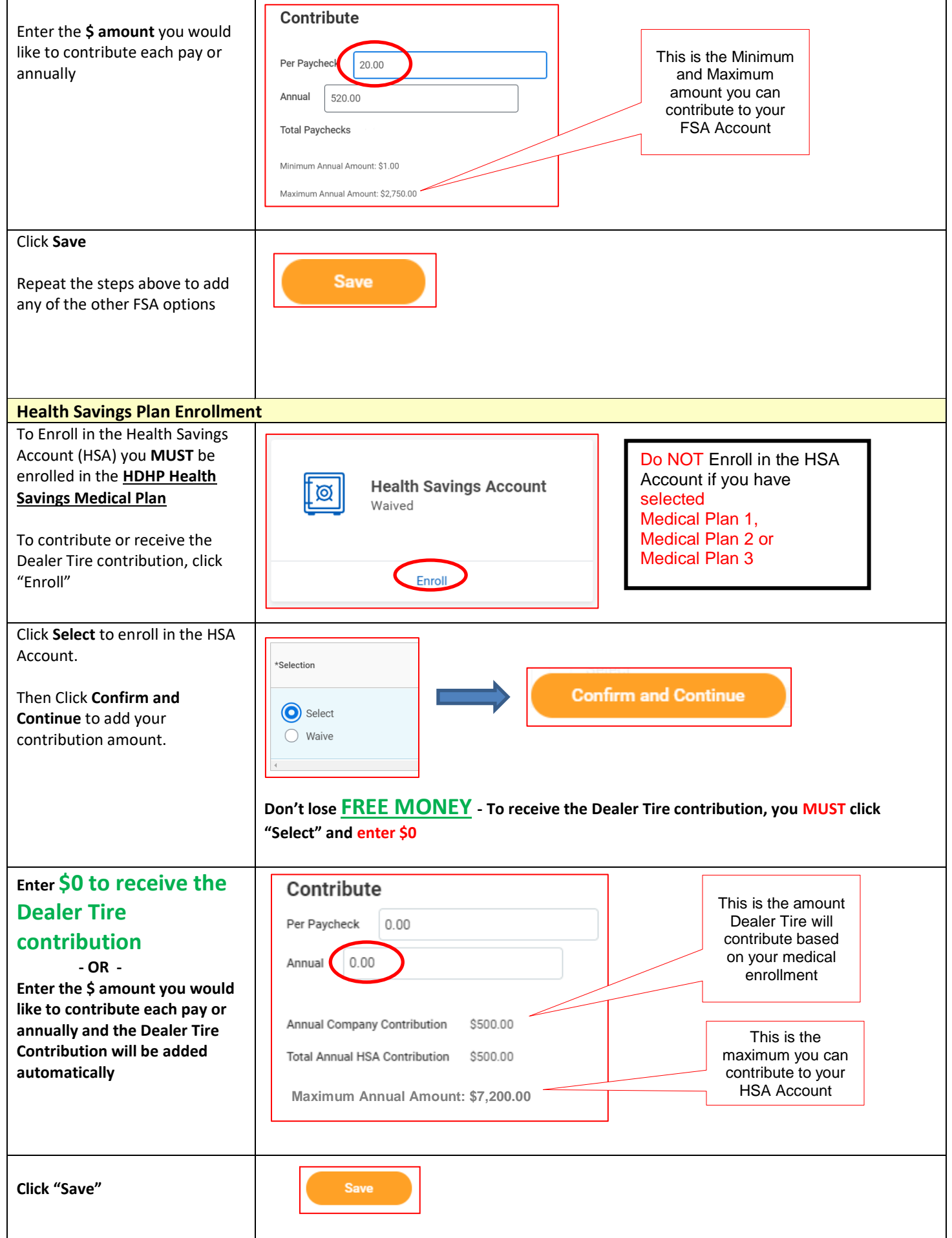

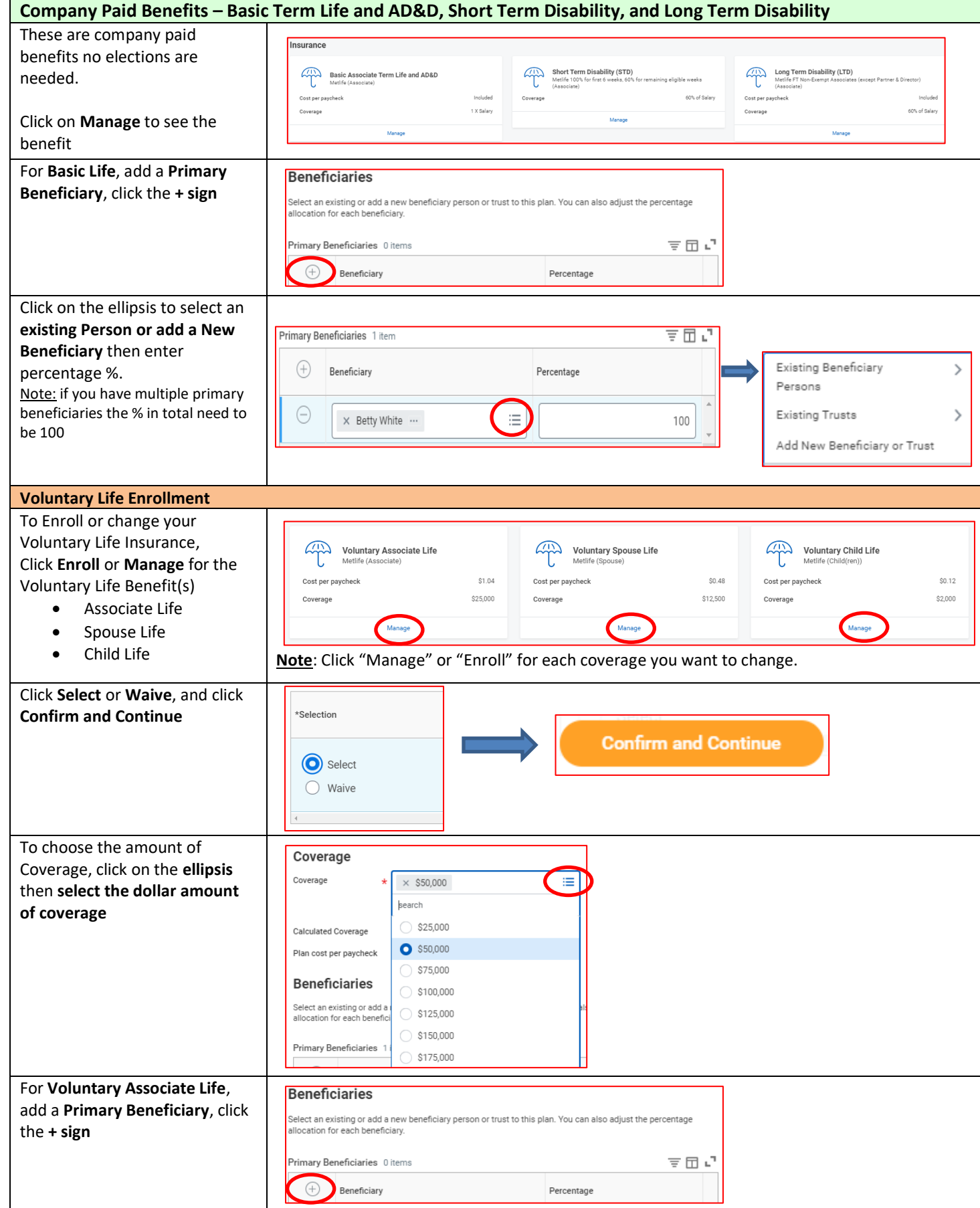

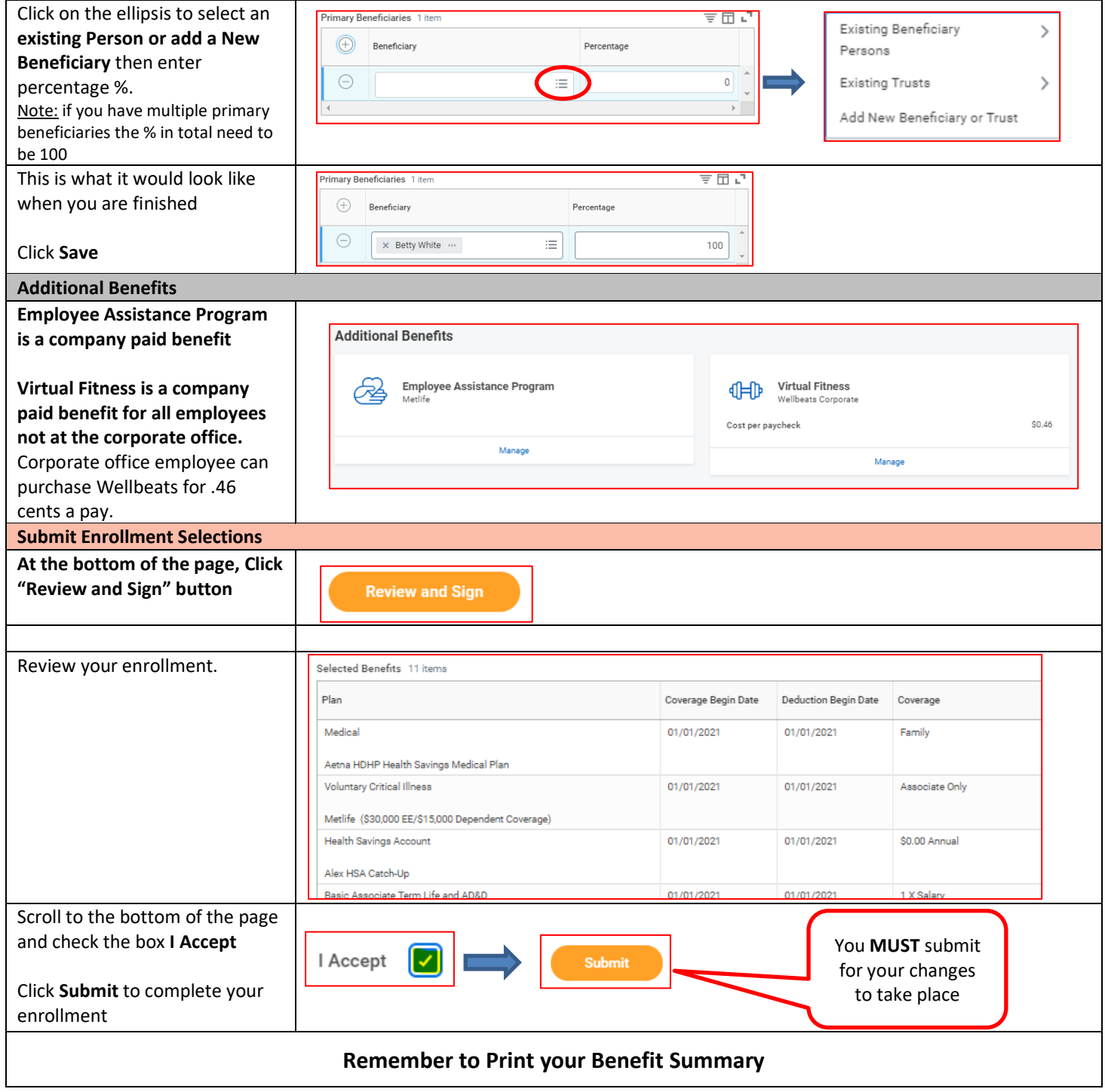